- **1. [www.buhal.meb.k12.tr](http://www.buhal.meb.k12.tr/) adresinden okulumuzun internet sitesine giriş yapılır.**
- **2. Açılan sayfadan aşağıdaki görselde işareti ile gösterilen yere (okuldan randevu al) tıklanır.**

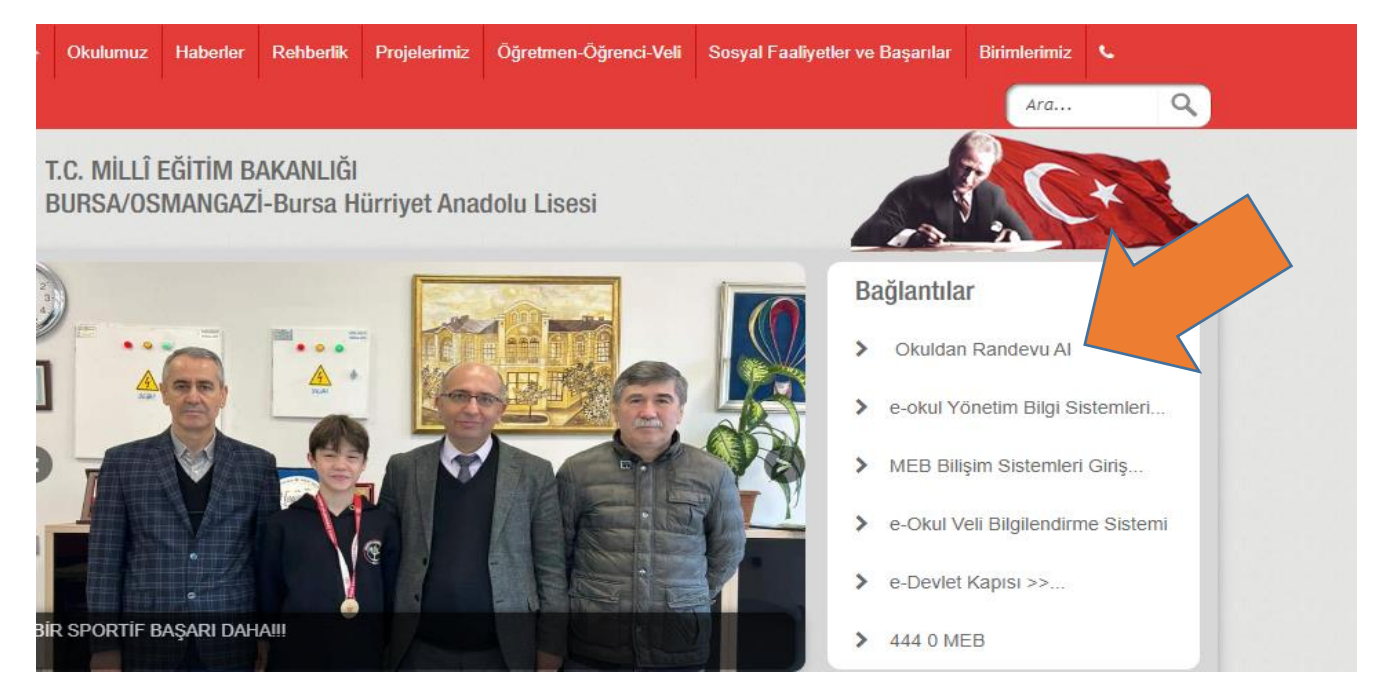

**3. Yönlendirilen sayfaya (e-devlet) veli TC No'su ve veli e-devlet şifresi ile giriş yapılır.**

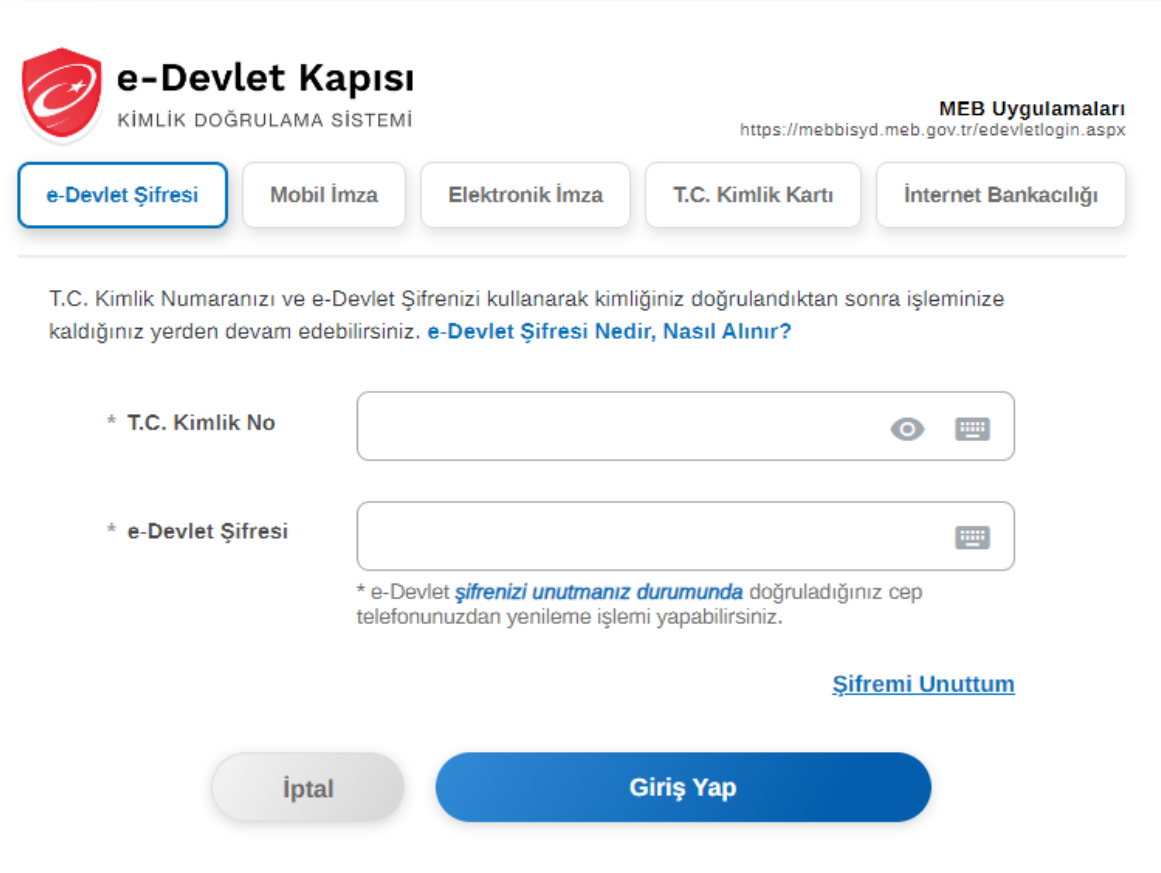

## **4. Açılan sayfada randevu alınmak istenen öğretmen ismi listeden bulunup seçilir.**

Okul Randevu Sistemine Hoşgeldiniz!

"Randevularınızı kolayca yönetebileceğiniz ve eğitim sürecinizde iletişimi güçlendirecek bir platforma hoş geldiniz. Velisi bulunduğunuz çocuğunuzun öğretmeniyle doğru zamanda görüşmenizi ve gelişimini takip etmenizi kolaylaştırmak için buradayız."

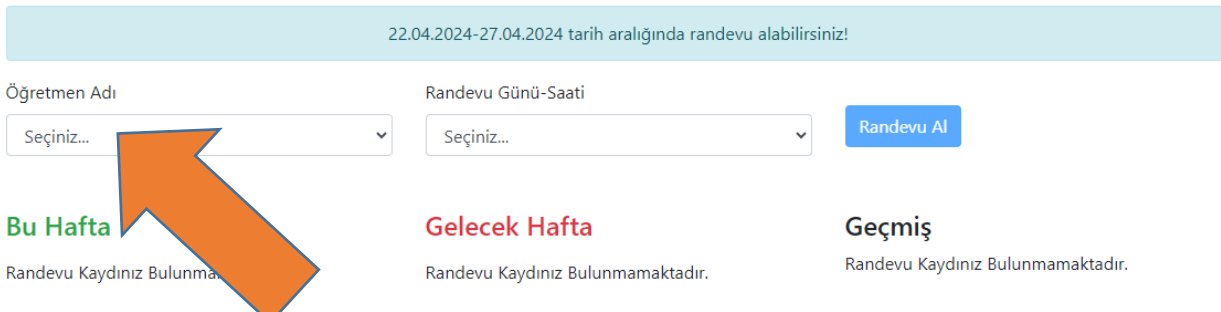

## **5. Ardından saat seçimi yapılır.**

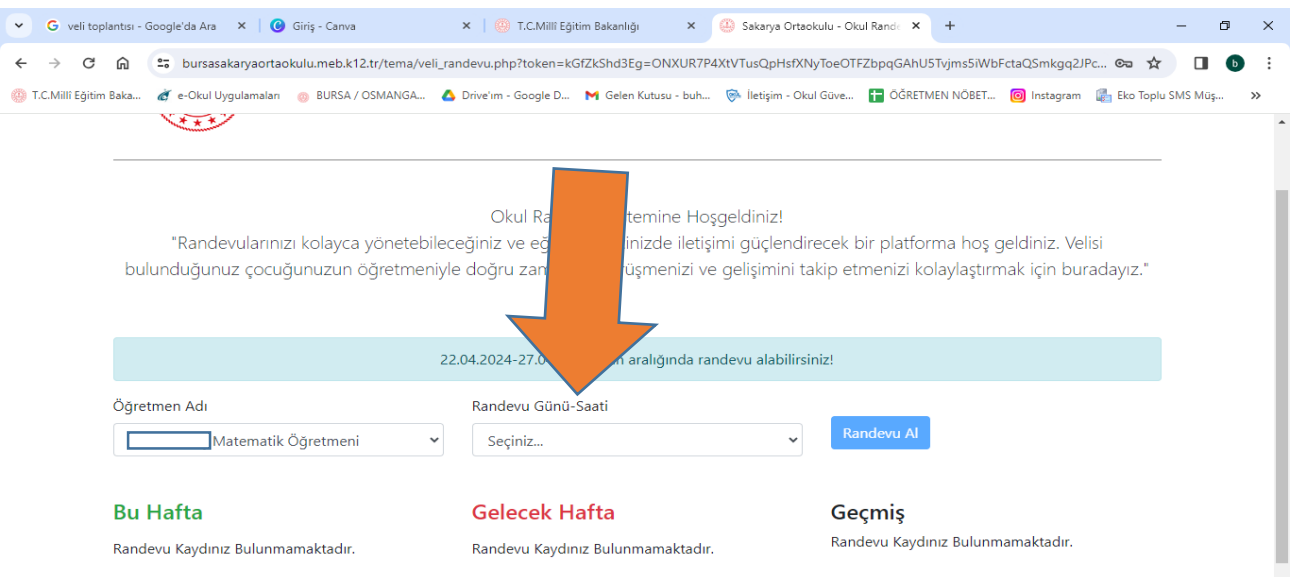

## **6. Son olarak randevu al butonuna tıklanarak randevu kayıt işlemi tamamlanır.**

Okul Randevu Sistemine Hoşgeldinizl

"Randevularınızı kolayca yönetebileceğiniz ve eğitim sürecinizde iletişimi güçlendirecek bir platforma hoş geldiniz. Velisi bulunduğunuz çocuğunuzun öğretmeniyle doğru zamanda görüşmenizi ve gelişimini takip etmenizi kolaylaştırmak için buradayız."

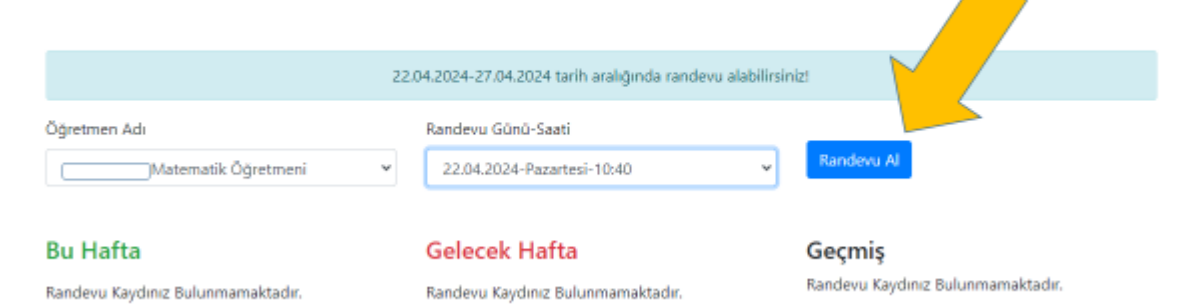